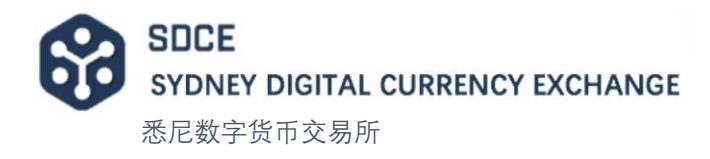

# Registration and verification guide for trading pages

### Registration

1. Access to www.sdce.com.au and click [Sign Up] in the upper right corner of the page.

Then, enter your email address, login password and confirm the login password in the registration page.

Lastly, click [Sign Up] on the bottom.

**I** Password must be 6-20 characteristics with upper and lower case letters and numbers.

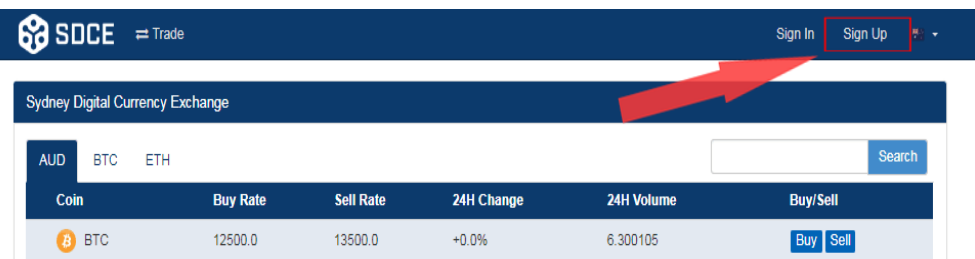

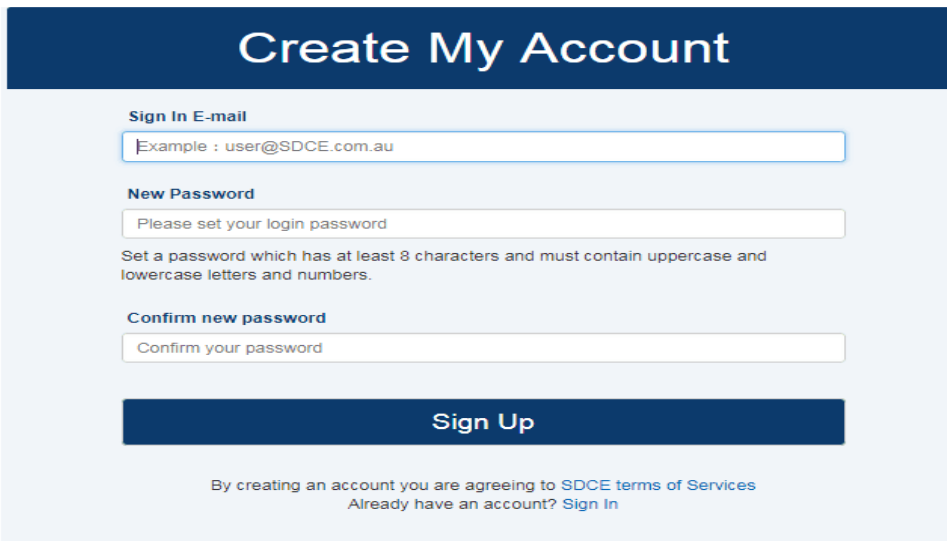

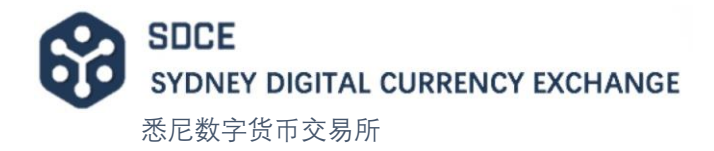

2. The system will send a verification email to your registered email address.

Please log in to the email address to check the verification email. If you haven't received the email, please check your spam email.

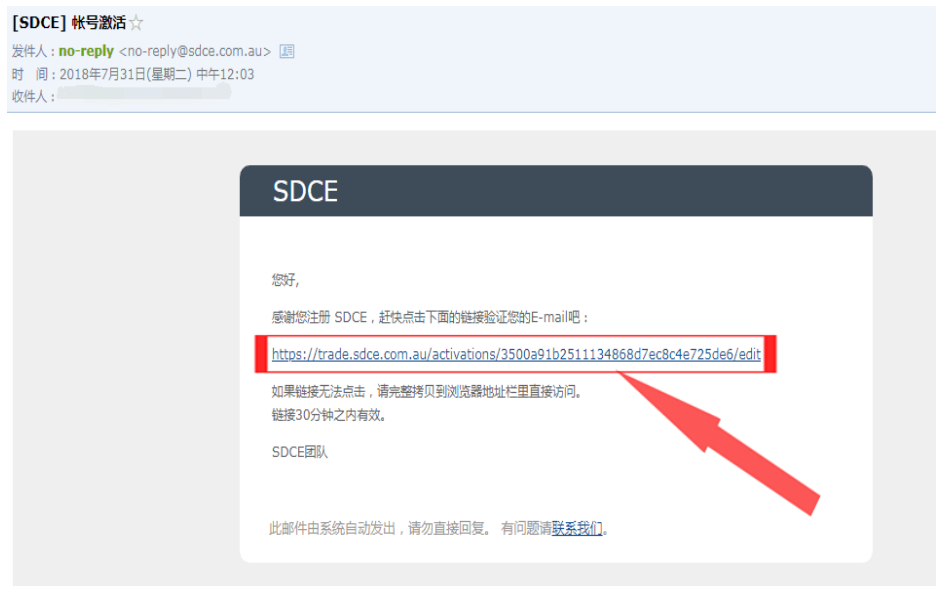

3. Click the activation link in the verification email to complete the registration.

Note that some mailboxes restrict access to the URL. You can copy the activated URL to the browser to open it to the transaction page.

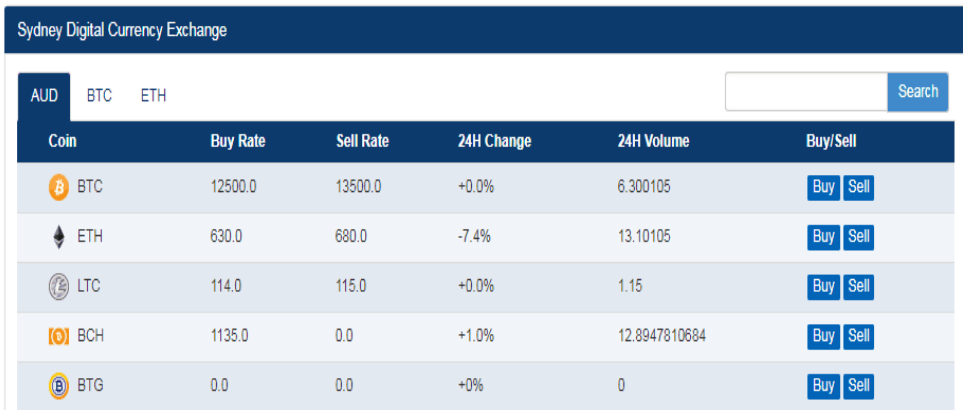

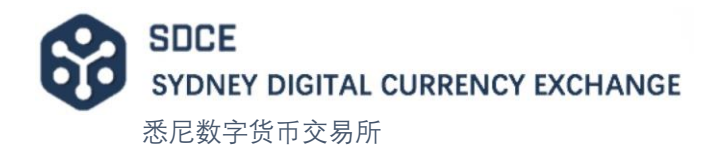

## Verification

1. Put mouse on the user name in the upper right corner, a drop-down

**SO** SDCE = Trade i@gmail.com + Q<sub>c</sub> Funds  $\overline{\bullet}$  My Profile Sydney Digital Currency Exchange **Q** Tickets 0 AUD BTC ETH  $\leftrightarrow$  Exit

2. Click [Set] after [Identity Verification]

menu appears, click [My Profile].

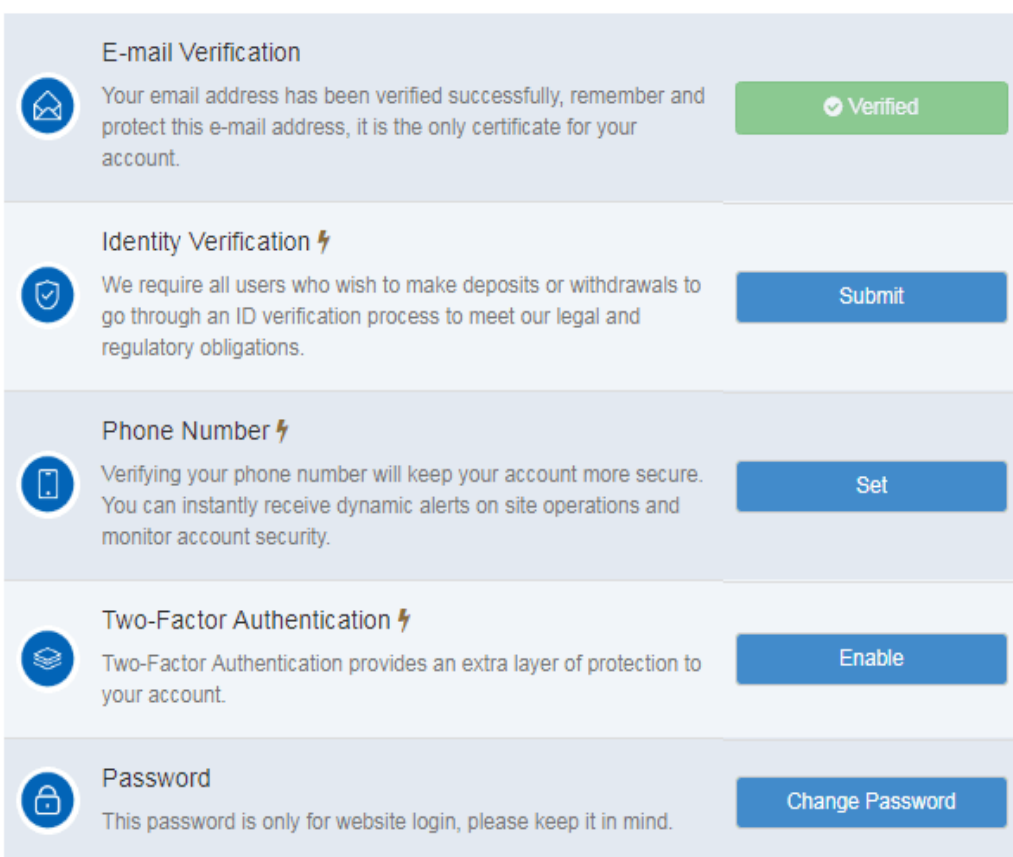

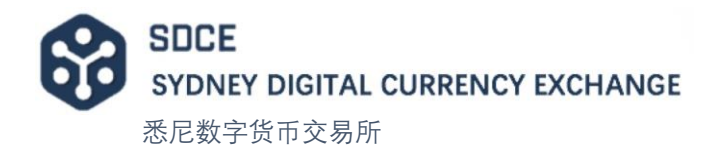

In the [Please select your location] column, click the drop-down menu, select [Australian], click [Next Step].

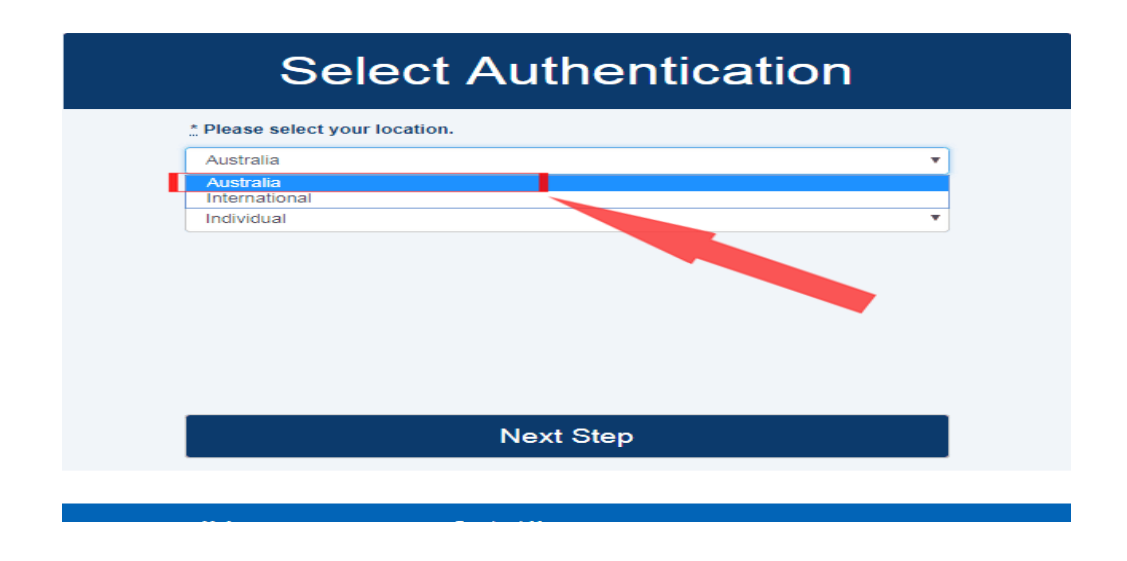

Fill in your name, date of birth, address and the ID number of the type of document you are providing. Then, Click [Update GreenID].

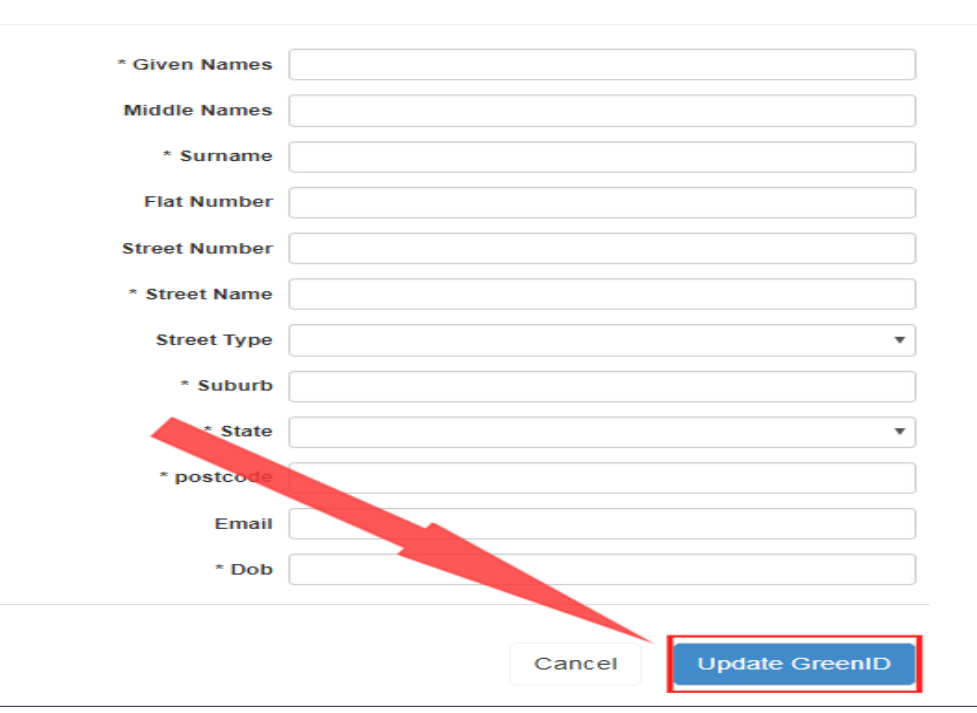

**State UNVERIFIED** 

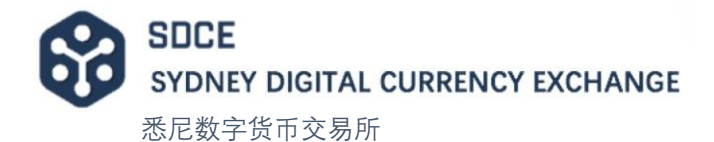

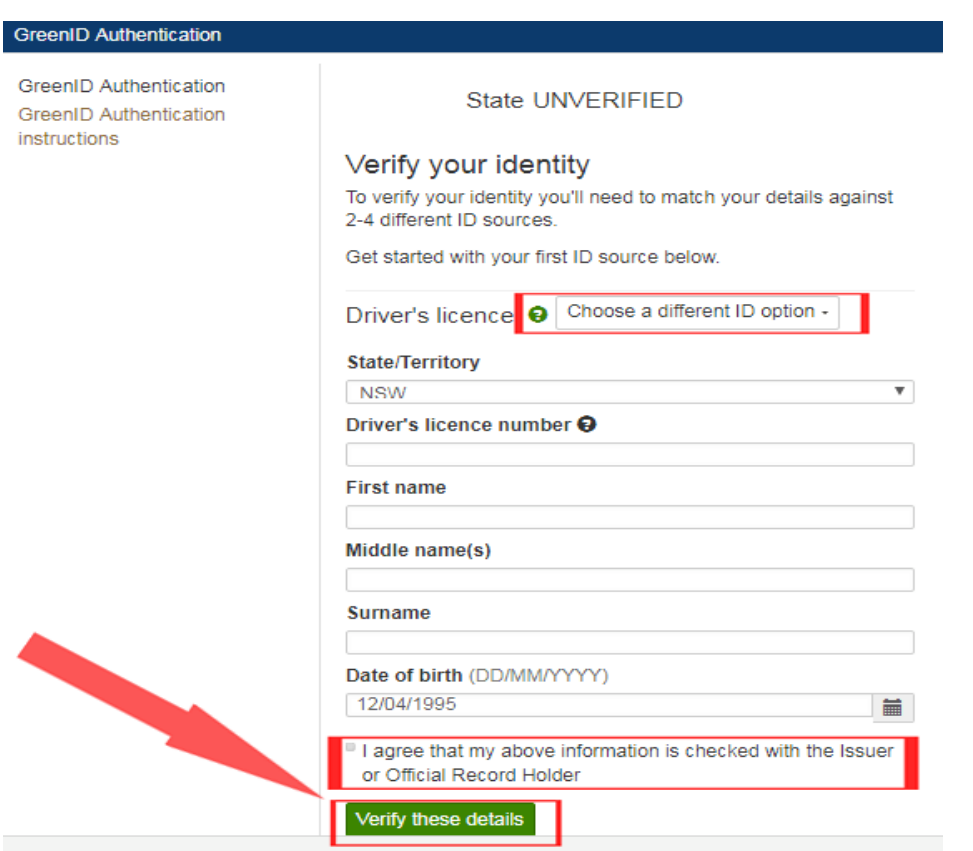

 Make sure the information is complete and correct, and tick agreement. Click [Verify these details] on the bottom.

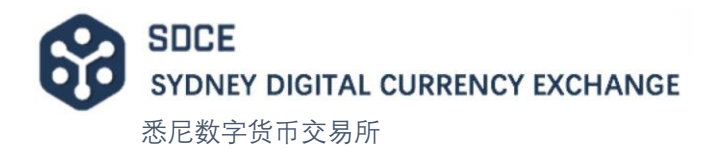

## Phone verification

Click [Set] after [Phone Number]

 Click the [Country] column to display the drop-down menu and select the user's country; Enter the mobile phone number in the [Mobile Number] field and click [Send Code], [Verify Code] to enter the SMS verification code received by the mobile phone. Click [Save].

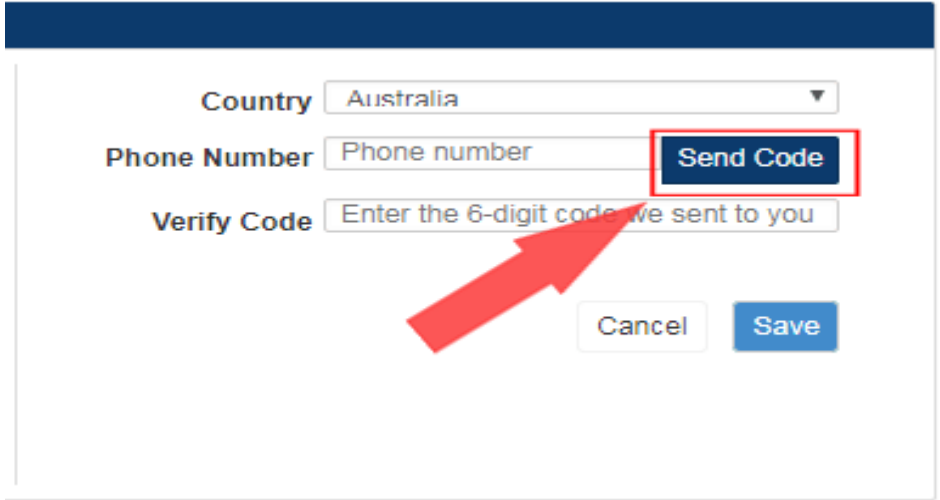

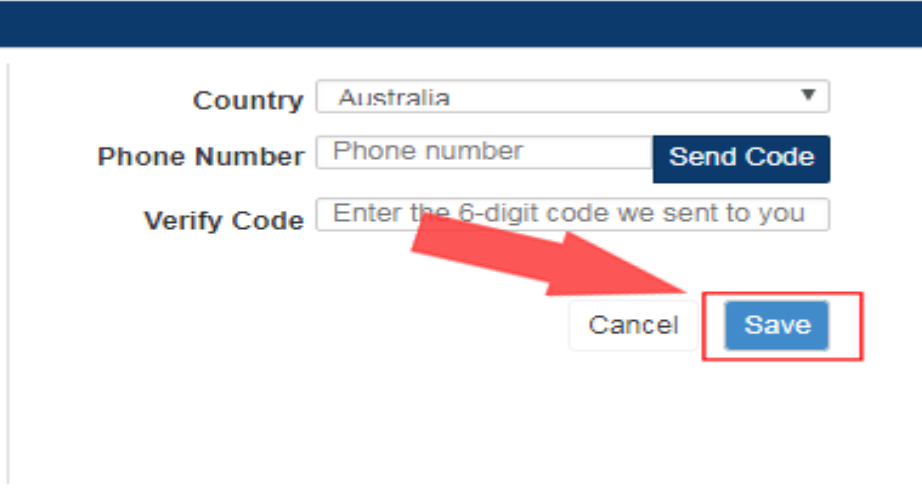

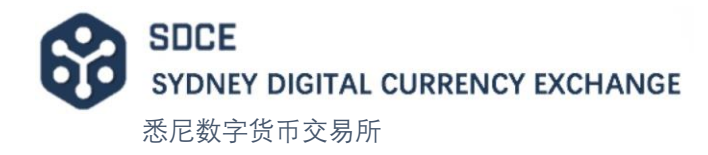

#### Two-Factor Authentication

Open the app store with mobile phone and download google authenticator.

The specific operation method can refer to

<https://support.google.com/accounts/answer/1066447?hl=zh-Hans>

 Click [Set] after [Two-Step Authentication], use mobile phone to open the google authenticator to scan the QR code, and copy the ciphertext to save it properly, for the google authenticator reset after the device is lost. Enter the six-digit password displayed on the google authenticator in the [Password on Authenticator] field, and click [Enable] in the lower right corner to complete the verification.

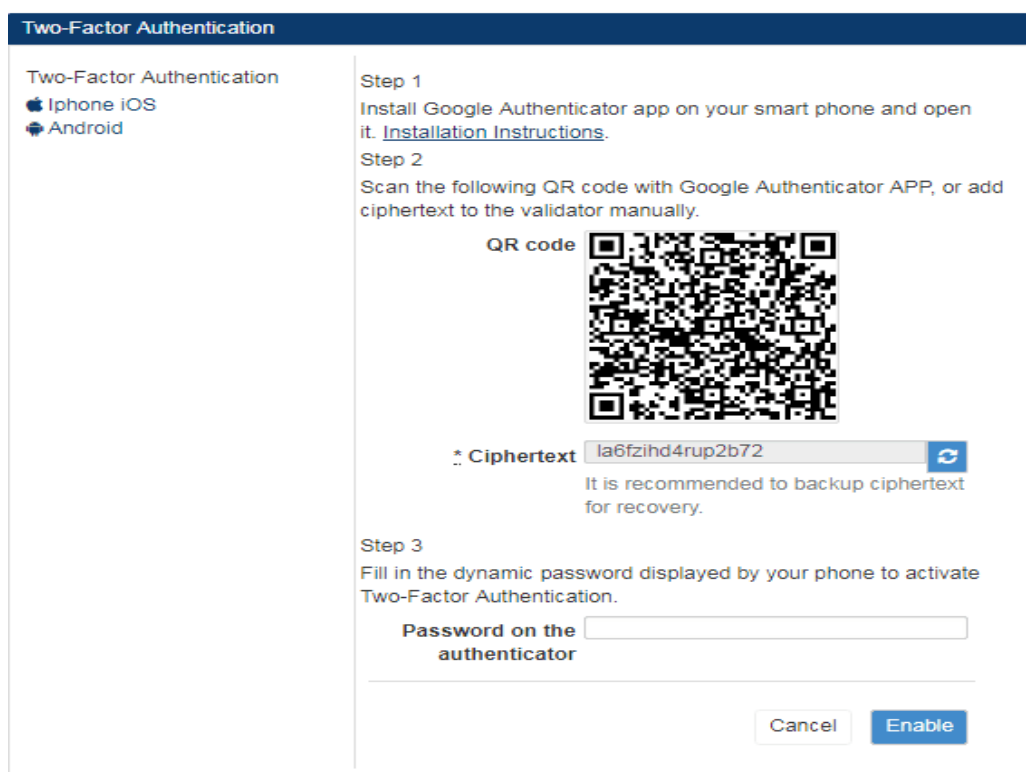